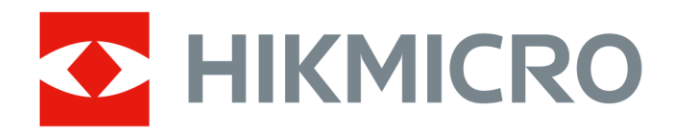

# Thermografische handcamera HIKMICRO-pocketserie

Gebruiksaanwijzing

# **Juridische informatie**

© 2022 Hangzhou Microimage Software Co., Ltd. Alle rechten voorbehouden.

## **Over deze handleiding**

De handleiding bevat instructies voor het gebruik en beheer van het product. Afbeeldingen, grafieken, afbeeldingen en alle andere informatie hierna worden verstrekt voor beschrijving en uitleg. De informatie in de handleiding is onderhevig aan verandering, zonder voorafgaande kennisgeving, als gevolg van firmware-updates of andere redenen. De nieuwste versie van deze handleiding is te vinden op de HIKMICRO-website (*[http://www.hikmicrotech.com](http://www.hikmicrotech.com/)*).

Gebruik deze handleiding onder begeleiding en ondersteuning van professionals die zijn opgeleid voor het ondersteunen van het product.

### **Handelsmerken**

**CHIKMICRO** en andere handelsmerken en logo's van HIKMICRO zijn eigendom van HIKMICRO in verschillende rechtsgebieden. Andere handelsmerken en logo's zijn het eigendom van hun respectieve eigenaren.

### **Vrijwaringsclausule**

VOOR ZOVER MAXIMAAL TOEGESTAAN OP GROND VAN HET TOEPASSELIJK RECHT, WORDEN DEZE HANDLEIDING EN HET OMSCHREVEN PRODUCT, INCLUSIEF HARDWARE, SOFTWARE EN FIRMWARE, GELEVERD 'ZOALS ZE ZIJN', INCLUSIEF 'FOUTEN EN GEBREKEN'. HIKMICRO GEEFT GEEN GARANTIES, EXPLICIET OF IMPLICIET, WAARONDER ZONDER BEPERKING, VERKOOPBAARHEID, BEVREDIGENDE KWALITEIT OF GESCHIKTHEID VOOR EEN BEPAALD DOEL. HET GEBRUIK VAN HET PRODUCT DOOR U IS OP EIGEN RISICO. IN GEEN GEVAL IS HIKMICRO VERANTWOORDELIJK VOOR SPECIALE, BIJKOMENDE,

INCIDENTELE OF INDIRECTE SCHADE, WAARONDER, ONDER ANDERE, SCHADE VAN VERLIES AAN ZAKELIJKE WINST, ZAKELIJKE ONDERBREKING OF VERLIES VAN GEGEVENS, CORRUPTIE OF SYSTEMEN, OF VERLIES VAN DOCUMENTATIE, ONGEACHT OF DIT VOORTVLOEIT UIT CONTRACTBREUK, BENADELING (INCLUSIEF NALATIGHEID), PRODUCTAANSPRAAKELIJKHEID OF ANDERS, MET BETREKKING TOT HET PRODUCT, ZELFS ALS HIKMICRO OP DE HOOGTE IS GEBRACHT VAN ZULKE SCHADE OF VERLIES. U ERKENT DAT DE AARD VAN HET INTERNET INHERENTE VEILIGHEIDSRISICO'S INHOUDT EN DAT HIKMICRO GEEN ENKELE VERANTWOORDELIJKHEID AANVAARDT VOOR ABNORMALE WERKING, HET UITLEKKEN VAN PERSOONLIJKE GEGEVENS OF ANDERE SCHADE ALS GEVOLG VAN CYBERAANVALLEN, HACKERAANVALLEN, VIRUSBESMETTINGEN OF ANDERE BEVEILIGINGSRISICO'S OP HET INTERNET; INDIEN NODIG VOORZIET HIKMICRO IN TIJDIGE TECHNISCHE ONDERSTEUNING.

U GAAT AKKOORD MET HET GEBRUIK VAN DIT PRODUCT IN OVEREENSTEMMING MET ALLE TOEPASBARE WETTEN EN UITSLUITEND U BENT VERANTWOORDELIJK VOOR DE GARANTIE DAT UW GEBRUIK OVEREENSTEMT MET DE TOEPASBARE WET. U BENT VOORAL VERANTWOORDELIJK DAT HET GEBRUIK VAN DIT PRODUCT GEEN INBREUK MAAKT OP DE RECHTEN VAN DERDEN, INCLUSIEF EN ZONDER BEPERKING DE RECHTEN VAN PUBLICITEIT, INTELLECTUEEL EIGENDOM, OF GEGEVENSBESCHERMING EN ANDERE PRIVACYRECHTEN. U MAG DIT PRODUCT NIET GEBRUIKEN VOOR ENIGE ONWETTIG EINDGEBRUIK, MET INBEGRIP VAN DE ONTWIKKELING OF DE PRODUCTIE VAN MASSAVERNIETIGINGSWAPENS, DE ONTWIKKELING OF DE PRODUCTIE VAN CHEMISCHE OF BIOLOGISCHE WAPENS, ALLE ACTIVITEITEN IN HET KADER VAN EVENTUELE NUCLEAIRE EXPLOSIEVEN OF ONVEILIGE NUCLEAIRE BRANDSTOFCYCLUS, OF TER ONDERSTEUNING VAN MENSENRECHTENSCHENDINGEN.

IN HET GEVAL VAN ENIGE CONFLICTEN TUSSEN DEZE HANDLEIDING EN DE TOEPASSELIJKE WETGEVING, PREVALEERT DE LAATSTE.

# **Informatie met betrekking tot regelgeving**

### **EU-conformiteitsverklaring**

#### Dit product en - indien van toepassing - de meegeleverde  $\epsilon$ accessoires dragen het merkteken "CE" en voldoen derhalve aan de toepasselijke geharmoniseerde Europese normen onder richtlijn 2014/30/EU (EMCD), richtlijn 2014/35/EU (LVD) en richtlijn 2011/65/EU (RoHS).

#### **Beperkingen in de 5 GHz-band:**

Volgens artikel 10 (10) van Richtlijn 2014/53/EU is dit apparaat bij gebruik in het frequentiebereik van 5150 tot 5350 MHz beperkt tot gebruik binnenshuis in: Oostenrijk (AT), België (BE), Bulgarije (BG), Kroatië (HR), Cyprus (CY), Tsjechië (CZ), Denemarken (DK), Estland (EE), Finland (FI), Frankrijk (FR), Duitsland (DE), Griekenland (EL), Hongarije (HU), IJsland (IS), Ierland (IE), Italië (IT), Letland (LV), Liechtenstein (LI), Litouwen (LT), Luxemburg (LU), Malta (MT), Nederland (NL), Noord-Ierland (UK(NI)), Noorwegen (NO), Polen (PL), Portugal (PT), Roemenië (RO), Slowakije (SK), Slovenië (SI) , Spanje (ES), Zweden (SE), Zwitserland (CH) en Turkije (TR).

Overeenkomstig de Radio Equipment Regulations 2017 in het VK, is het apparaat dat in het frequentiebereik van 5150 tot 5350 MHz werkt, in het Verenigd Koninkrijk beperkt tot gebruik binnenshuis.

#### **Frequentiebanden en vermogen (voor CE/UKCA)**

De nominale limieten voor frequentiebanden en -modi en zendvermogen (uitgestraald en/of geleid) die van toepassing zijn op de volgende radioapparatuur zijn als volgt:

**Wifi:** 2,4 GHz (2,4 GHz tot 2,4835 GHz): 20 dBm; 5 GHz (5,15

GHz tot 5,25 GHz): 23 dBm; 5 GHz (5,25 GHz tot 5,35 GHz): 23 dBm; 5 GHz (5,47 GHz tot 5,725 GHz): 23 dBm; 5 GHz (5,725 GHz tot 5,85 GHz): 14 dBm

**Bluetooth:** 2,4 GHz (2,4 GHz tot 2,4835 GHz): 20 dBm

Gebruik de door een gekwalificeerde fabrikant geleverde netstroomadapter. Raadpleeg de productspecificaties voor nauwkeurig omschreven vereisten omtrent de voeding.

Gebruik de door een gekwalificeerde fabrikant geleverde batterij. Raadpleeg de productspecificaties voor nauwkeurig omschreven vereisten omtrent de batterij.

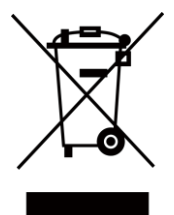

Richtlijn 2012/19/EU (WEEE-richtlijn): Producten die met dit symbool zijn gemarkeerd mogen binnen de Europese Unie niet worden weggegooid als ongesorteerd huishoudelijk afval. Lever dit product voor een juiste recycling in bij uw plaatselijke leverancier bij aankoop van soortgelijke nieuwe apparatuur, of breng het naar daarvoor aangewezen inzamelpunten. Zie voor meer informatie: [www.recyclethis.info](http://www.recyclethis.info/)

In overeenstemming met de regelgevingen inzake afgedankte elektrische en elektronische apparatuur 2013: Producten die met dit symbool zijn gemarkeerd, mogen iet worden weggegooid als ongesorteerd huishoudelijk afval in het Verenigd Koninkrijk. Lever dit product voor een juiste recycling in bij uw plaatselijke leverancier bij aankoop van soortgelijke nieuwe apparatuur, of breng het naar daarvoor aangewezen inzamelpunten. Raadpleeg voor meer informatie: www.recyclethis.info.

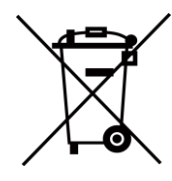

Richtlijn 2006/66/EG en zijn amendement 2013/56/EU (Batterijrichtlijn): Dit product bevat een batterij die binnen de Europese Unie niet mag worden weggegooid als ongesorteerd huishoudelijk afval. Zie de productdocumentatie voor specifieke informatie over de batterij. De batterij is

gemarkeerd met dit symbool, dat letters kan bevatten die cadmium (Cd), lood (Pb) of kwik (Hg) aanduiden. Lever de batterij voor een juiste recycling in bij uw leverancier of bij een daarvoor aangewezen inzamelpunt. Zie voor meer informatie: [www.recyclethis.info](http://www.recyclethis.info/)

In overeenstemming met de regelgevingen inzake (op de markt gebrachte) batterijen en accu's 2008 en de regelgevingen inzake afgedankte batterijen en accu's 2009: Dit product bevat een batterij die niet mag worden weggegooid als ongesorteerd huishoudelijk afval in het Verenigd Koninkrijk. Zie de productdocumentatie voor specifieke informatie over de batterij. De batterij is gemarkeerd met dit symbool, dat letters kan bevatten die cadmium (Cd), lood (Pb) of kwik (Hg) aanduiden. Lever de batterij voor een juiste recycling in bij uw leverancier of bij een daarvoor aangewezen inzamelpunt. Raadpleeg voor meer informatie: www.recyclethis.info.

# **Conventies voor symbolen**

De symbolen die in dit document kunnen worden aangetroffen zijn als volgt gedefinieerd.

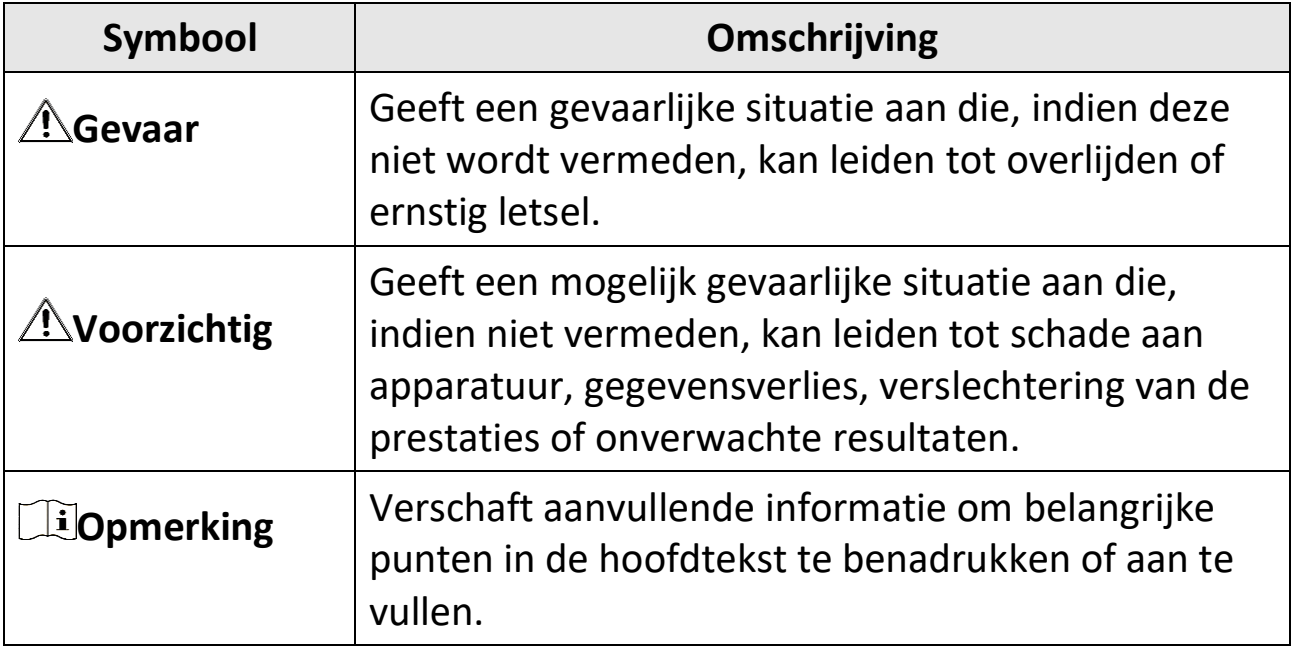

# **Veiligheidsinstructies**

Deze instructies zijn bedoeld om te verzekeren dat de gebruiker het product juist kan gebruiken om gevaar of verlies van eigendommen te vermijden.

### **Wet- en regelgeving**

●Gebruik van het product moet in strikte overeenstemming met de plaatselijke elektrische veiligheidsvoorschriften plaatsvinden.

## **Transport**

- ●Bewaar het apparaat in de originele of soortgelijke verpakking tijdens vervoer.
- ●Bewaar alle verpakkingen voor toekomstig gebruik. In het geval van een defect moet u het apparaat terugsturen naar de fabriek met de originele verpakking. Transport zonder de originele verpakking kan leiden tot schade aan het apparaat, waarvoor wij geen verantwoordelijk erkennen.
- ●Laat het product niet vallen en stel het apparaat niet bloot aan schokken. Houd het toestel uit de buurt van magnetische velden.

### **Stroomvoorziening**

- ●De ingangsspanning moet voldoen aan de Beperkte Voedingsbron (3,85 VDC, 570 mA) volgens de IEC62368-norm. Zie de technische specificaties voor gedetailleerde informatie.
- ●Zorg dat de stekker goed in het stopcontact zit.
- ●Sluit NOOIT meerdere apparaten aan op één voedingsadapter om oververhitting of brandgevaar door overbelasting te voorkomen.
- ●Gebruik de door een gekwalificeerde fabrikant geleverde netstroomadapter. Raadpleeg de productspecificaties voor nauwkeurig omschreven vereisten omtrent de voeding.

### **Batterij**

- ●Onjuist gebruik of onjuiste vervanging van de batterij kan resulteren explosiegevaar. Vervang hem alleen door hetzelfde of een gelijkwaardig type. Voer gebruikte batterijen af in overeenstemming met de instructies van de batterij fabrikant.
- ●De ingebouwde batterij kan niet worden gedemonteerd. Neem indien nodig contact op met de fabrikant voor reparatie.
- ●Voor langdurige opslag van de batterij moet u ervoor zorgen dat deze elk half jaar volledig wordt opgeladen om de kwaliteit van de batterij te waarborgen. Als u dit niet doet, kan dit leiden tot schade.
- ●Gebruik de door een gekwalificeerde fabrikant geleverde batterij. Raadpleeg de productspecificaties voor nauwkeurig omschreven vereisten omtrent de batterij.
- ●Laad geen andere batterijtypes op met de meegeleverde oplader. Zorg tijdens het opladen dat er zich geen brandbaar materiaal binnen een straal van 2 m van de oplader bevindt.
- ●Houd de batterij uit in de buurt van hitte- of open vuur. Vermijd direct zonlicht.
- ●Slik de batterij niet in om chemische brandwonden te voorkomen.
- ●Houd de batterij buiten het bereik van kinderen.
- ●Wanneer het apparaat is uitgeschakeld en de RTC-batterij vol is, kunnen de tijdinstellingen 6 maanden worden bewaard.
- ●Laad het apparaat vóór het eerste gebruik meer dan 2,5 uur op in de uit-stand.
- ●De spanning van de lithiumbatterij is 3,85 V en de batterijcapaciteit is 2100 mAh.
- ●De batterij is gecertificeerd met UL2054.

## **Onderhoud**

●Als het product niet goed werkt, neem dan contact op met uw leverancier of het dichtstbijzijnde servicecentrum. Wij aanvaarden geen verantwoordelijkheid voor problemen die zijn veroorzaakt door ongeautoriseerde reparatie of onderhoud.

- ●Een paar componenten van het apparaat (o.a. elektrolytische condensator) vereisen regelmatige vervanging. De gemiddelde levensduur varieert, dus periodieke controle wordt aanbevolen. Neem contact op met uw leverancier voor meer informatie.
- ●Veeg het apparaat voorzichtig schoon met een schone doek en, indien nodig, een kleine hoeveelheid ethanol.
- ●Als de apparatuur wordt gebruikt op een manier die niet door de fabrikant is gespecificeerd, kan de bescherming van het apparaat worden aangetast.
- ●Houd er rekening mee dat de huidige limiet van de USB 3.0 PowerShare-poort kan variëren afhankelijk van het merk van de pc, wat mogelijk zal leiden tot incompatibiliteitsproblemen. Het wordt daarom aanbevolen om een gewone USB 3.0- of USB 2.0-poort te gebruiken als het USB-apparaat niet via de USB 3.0 PowerShare-poort wordt herkend door de pc.
- ●Uw camera zal periodiek een zelfkalibratie uitvoeren om de beeldkwaliteit te optimaliseren en de nauwkeurigheid te meten. In dit proces wordt het beeld kort gepauzeerd en hoort u een "klik" wanneer een sluiter voor de detector beweegt. De zelfkalibratie zal vaker plaatsvinden tijdens het opstarten of in zeer koude of warme omgevingen. Dit is een normaal onderdeel van de het gebruik om optimale voor uw camera te garanderen.

### **Kalibratieservice**

●We raden u aan het apparaat één keer per jaar terug te sturen voor kalibratie en contact op te nemen met de plaatselijke leverancier voor informatie over onderhoudspunten. Kijk voor meer gedetailleerde kalibratieservices op

https://www.hikmicrotech.com/en/calibrationservices/2.

### **Gebruiksomgeving**

- ●Zorg dat de gebruiksomgeving voldoet aan de vereisten van het apparaat. Het apparaat werkt bij een temperatuur van -10 °C tot 50 °C en een luchtvochtigheid van 95% of minder.
- ●Dit apparaat kan alleen veilig worden gebruikt onder 2000 meter boven de zeespiegel.
- ●Plaats het apparaat in een droge en goed geventileerde omgeving.
- ●Stel het apparaat NIET bloot aan hoge elektromagnetische straling of stoffige omgevingen.
- ●Richt de lens NIET op de zon of een ander fel licht.
- ●Wanneer laserapparatuur in gebruik is, zorg er dan voor dat de lens van het apparaat niet wordt blootgesteld aan de laserstraal, anders kan deze doorbranden.
- ●Richt de lens NIET op de zon of een ander fel licht.
- ●Het apparaat is geschikt voor gebruik binnens- en buitenshuis, maar stel het niet bloot aan vocht.
- Het beschermingsniveau is IP 54.
- ●De vervuilingsgraad is 2.

## **Technische ondersteuning**

De portal *[https://www.hikmicrotech.com](https://www.hikmicrotech.com/)* helpt u als HIKMICRO-klant om het meeste uit uw HIKMICRO-producten te halen. De portal geeft u toegang tot ons ondersteuningsteam, software en documentatie, onderhoudscontacten, enz.

## **Noodgeval**

●Als er rook, geur of geluid uit het apparaat komt, schakel het dan onmiddellijk uit, haal de stekker van het netsnoer uit het stopcontact en neem contact op met het servicecentrum.

### **Adres fabrikant**

Kamer 313, Unit B, Gebouw 2, 399 Danfeng Road, subdistrict Xixing, district Binjiang, Hangzhou, Zhejiang 310052, China

Hangzhou Microimage Software Co., Ltd.

MEDEDELING VAN NALEVING: De producten thermische serie kunnen zijn onderworpen aan exportcontroles in verschillende landen of regio's, inclusief zonder enige beperking de Verenigde Staten, de Europese Unie, het Verenigd Koninkrijk en/of andere lidstaten van de Overeenkomst van Wassenaar. Neem contact op met uw professionele juridische of nalevingsexpert of plaatselijke overheidsinstanties omtrent enige noodzakelijke vereisten voor een exportvergunning als u van plan bent de producten thermische serie te verplaatsen, exporteren of her-exporteren tussen verschillende landen.

# Inhoudsopgave

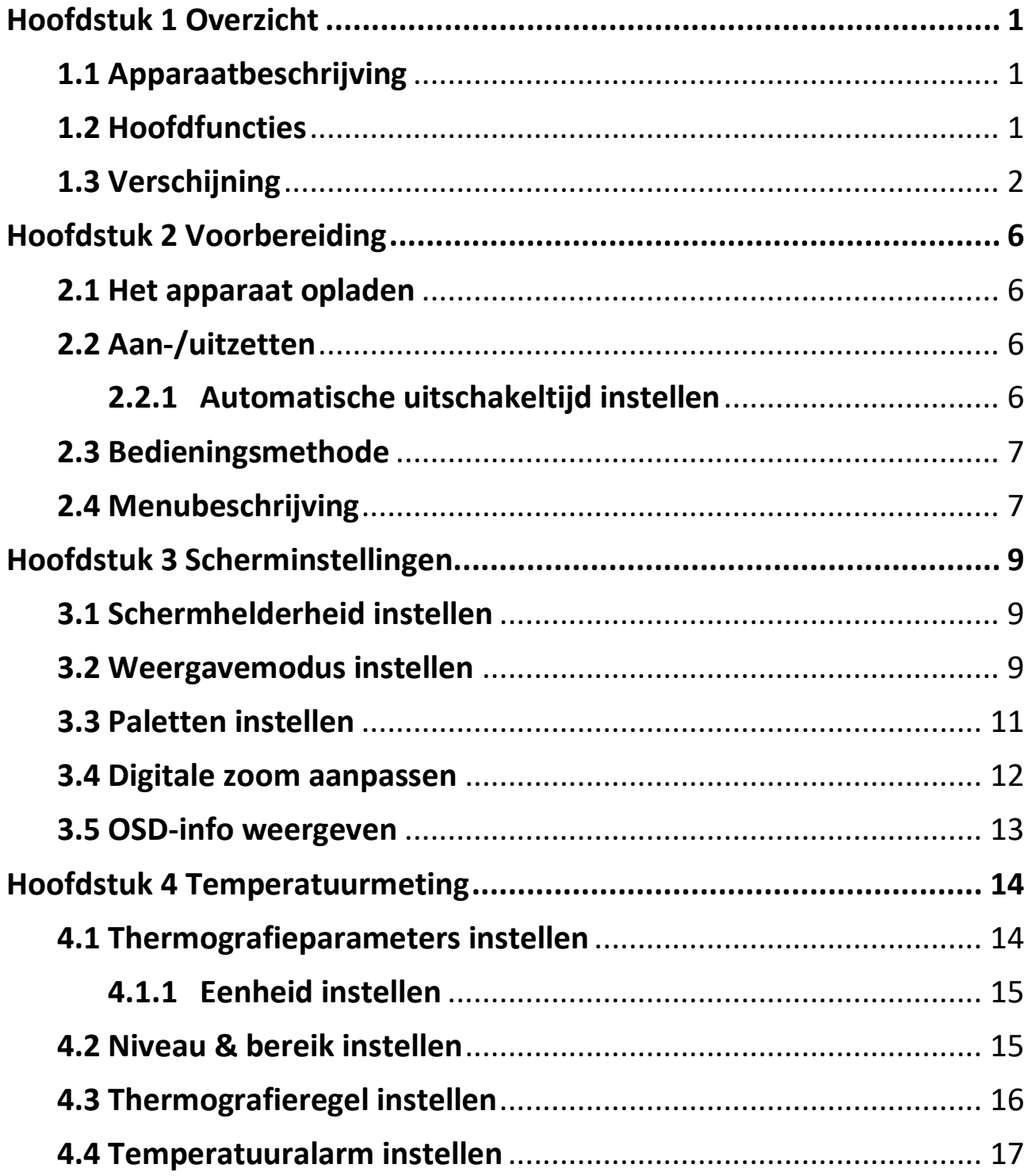

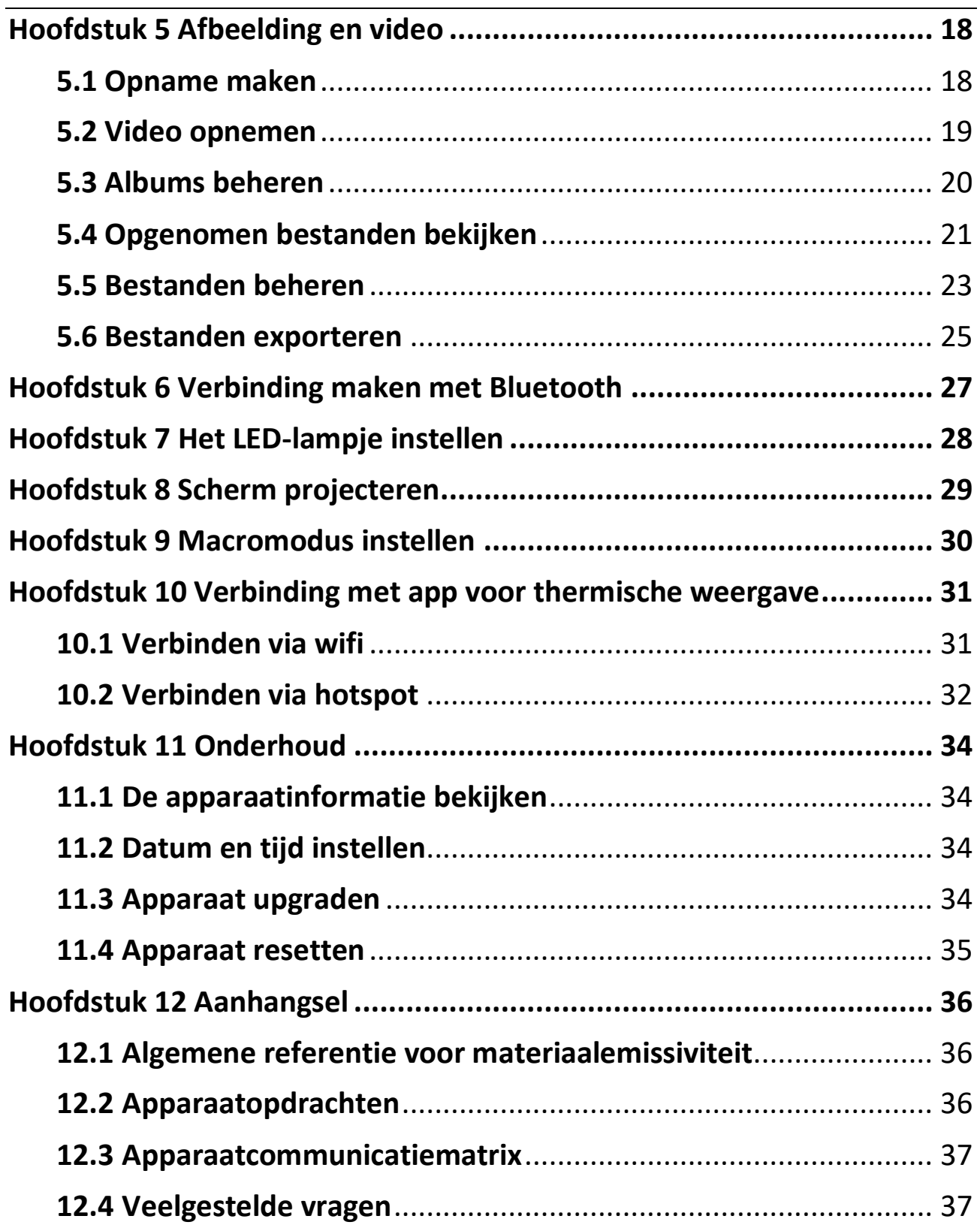

# **Hoofdstuk 1 Overzicht**

# <span id="page-14-1"></span><span id="page-14-0"></span>**1.1 Apparaatbeschrijving**

De thermografische handcamera is een apparaat die gebruik maakt van zowel optische als warmtebeeldtechnologie. Het kan thermografie, video-opname, momentopname en alarm uitvoeren en verbinding maken met wifi, hotspot en Bluetooth. De ingebouwde zeer gevoelige IR-detector en krachtige sensor detecteren de temperatuurvariatie en meten de actuele temperatuur. Het temperatuurmeetbereik is -20 °C tot 400 °C met een nauwkeurigheid van ± 2 °C of 2% wanneer de omgevingstemperatuur 15 °C tot 35 °C is en de objecttemperatuur hoger dan 0 °C.

Het apparaat is eenvoudig te gebruiken en heeft een ergonomisch ontwerp. Het wordt veel gebruikt voor bouwinspecties, luchtbehandeling in het algemeen en onderhoud van elektrische- en mechanische apparatuur.

# <span id="page-14-2"></span>**1.2 Hoofdfuncties**

#### **Thermografie**

Het apparaat detecteert de realtime temperatuur en geeft deze op het scherm weer.

#### **Samenvoegen**

Het apparaat kan de thermische weergave en optische weergave samenvoegen.

#### **Palet en alarm**

Het apparaat ondersteunt meerdere paletten en u kunt de paletmodus instellen op basis van de alarmfunctie.

#### **Verbinding clientsoftware**

●Mobiele telefoon: U kunt liveweergave bekijken, momentopnames vastleggen en video's opnemen via de HIKMICRO Viewer-app op uw telefoon. U kunt ook offline foto's analyseren en een rapport genereren en delen via de app. Scan de QR-code op de behuizing om de app te downloaden.

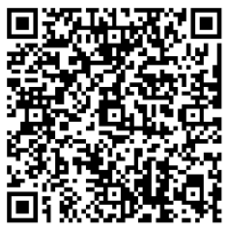

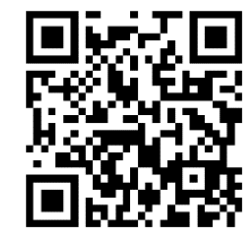

HIKMICRO-viewer Android HIKMICRO-viewer iOS

●Pc: U kunt HIKMICRO Analyzer (https://www.hikmicrotech.com) downloaden om afbeeldingen offline professioneel te analyseren en een aangepast formaatrapport te genereren op uw pc.

#### **Bluetooth**

Het apparaat kan via Bluetooth met de headset worden verbonden, waarna u spraak kunt horen tijdens het opnemen.

# <span id="page-15-0"></span>**1.3 Verschijning**

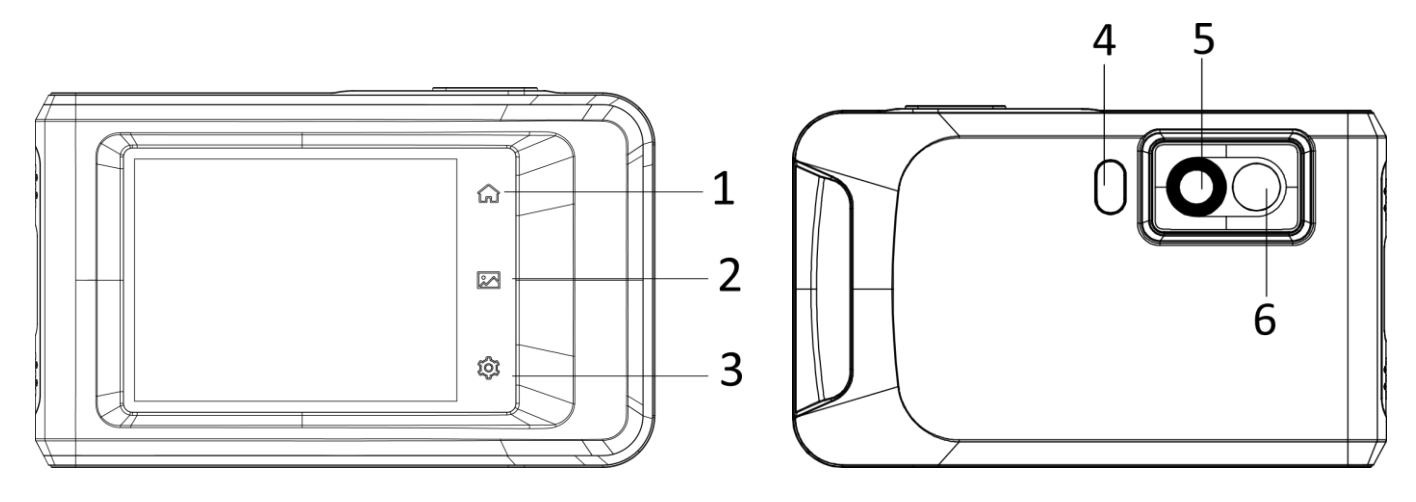

### Gebruikershandleiding van thermografische handcamera pocketserie

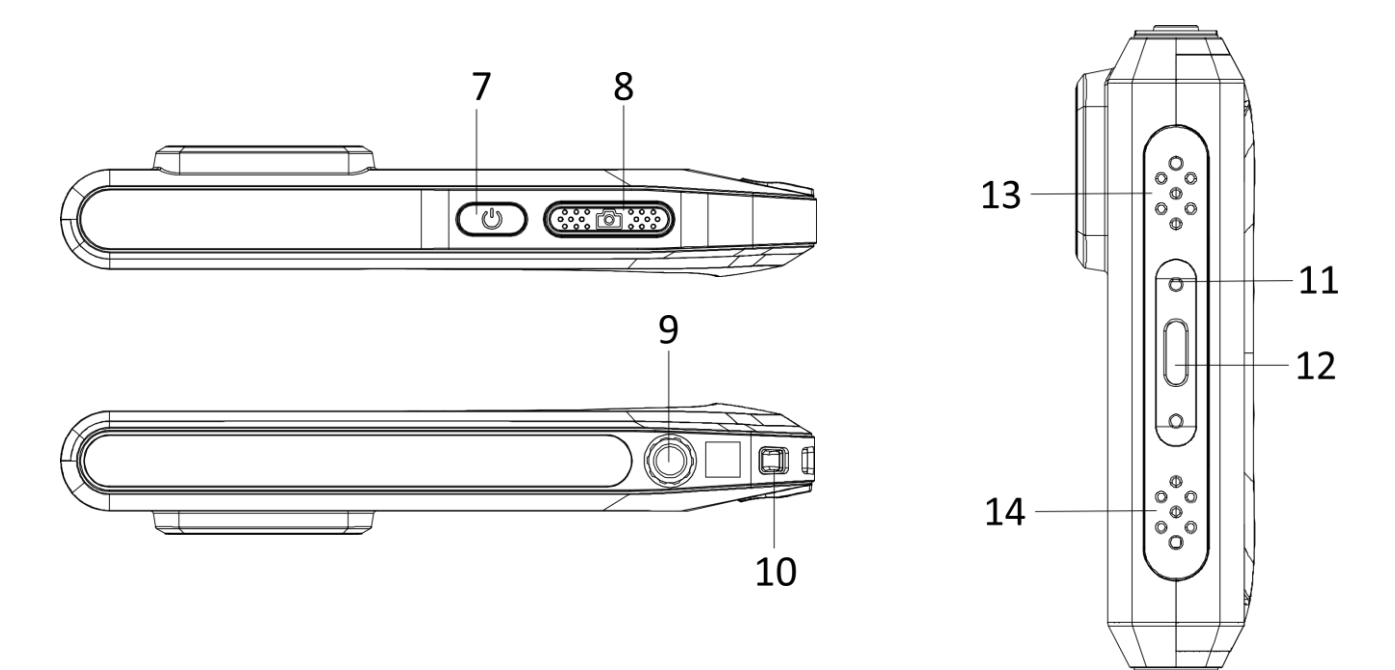

#### **Afbeelding 1-1 Verschijning**

#### **Tabel 1-1 Beschrijving van knoppen en interfaces**

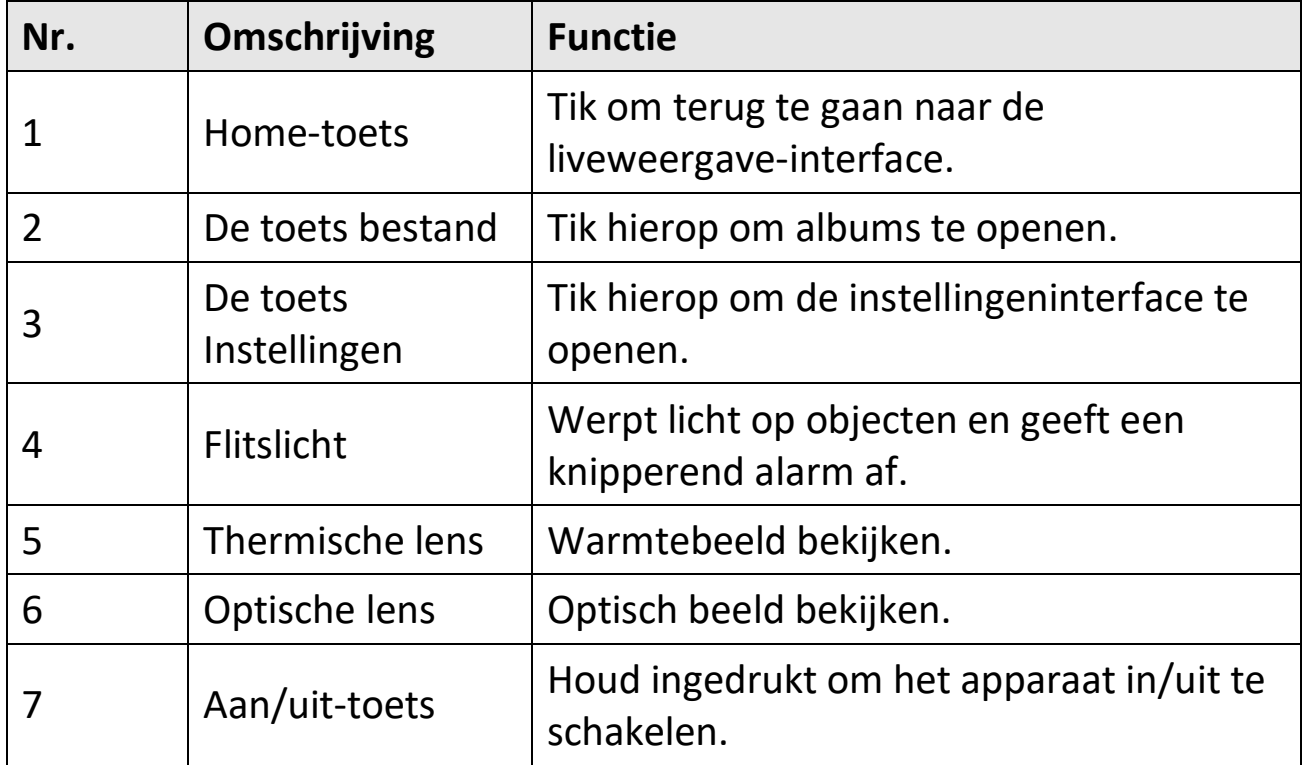

# Gebruikershandleiding van thermografische handcamera pocketserie

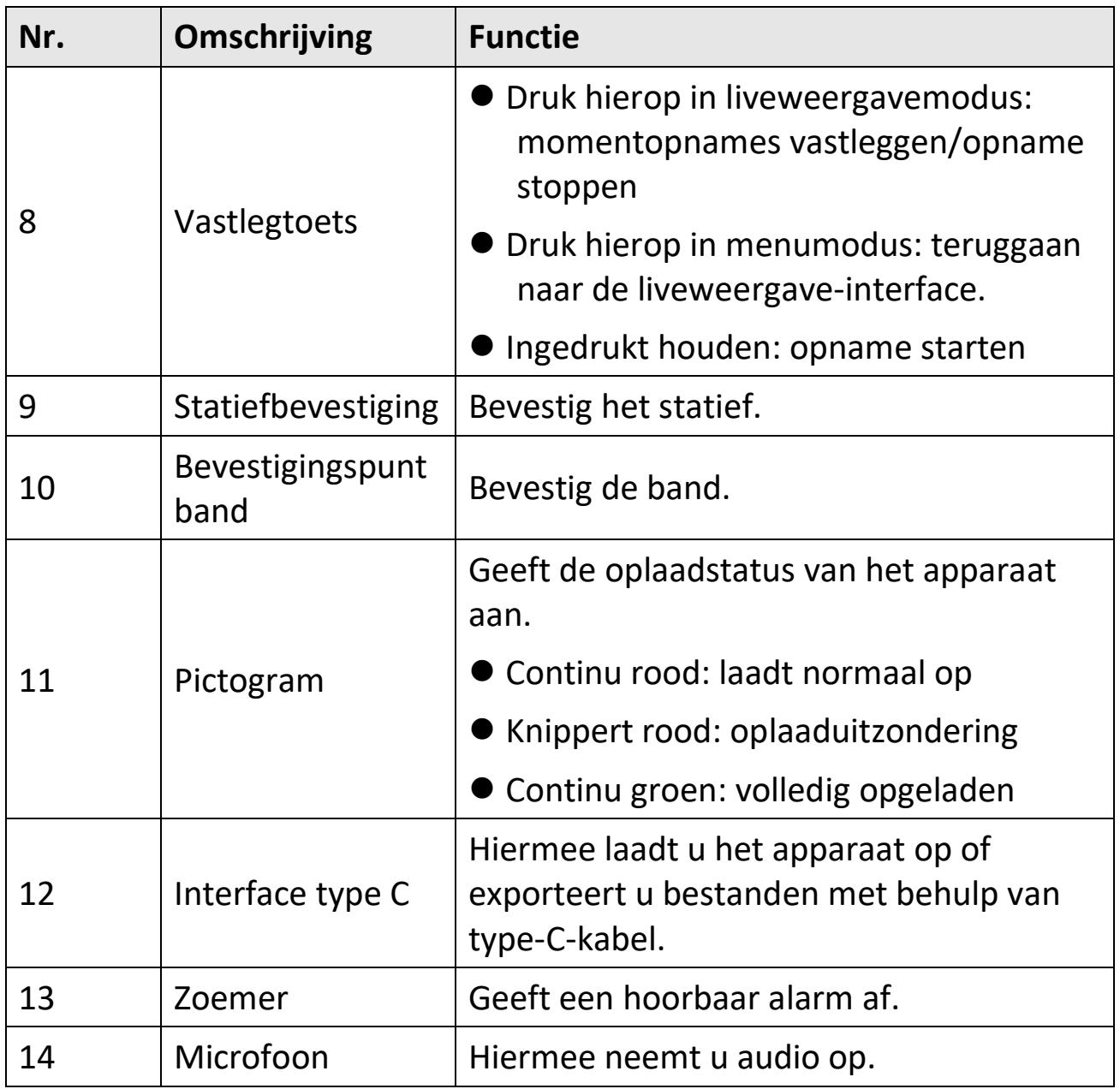

#### **Opmerking**

Uw camera zal periodiek een zelfkalibratie uitvoeren om de beeldkwaliteit te optimaliseren en de nauwkeurigheid te meten. In dit proces wordt het beeld kort gepauzeerd en hoort u een "klik" wanneer een sluiter voor de detector beweegt. De melding "Calibrating …" verschijnt bovenaan het scherm terwijl het apparaat zichzelf kalibreert. De zelfkalibratie zal vaker plaatsvinden tijdens het opstarten of in zeer koude of warme omgevingen. Dit is een normaal onderdeel van de het gebruik om optimale voor uw camera te garanderen.

# **Hoofdstuk 2 Voorbereiding**

## <span id="page-19-1"></span><span id="page-19-0"></span>**2.1 Het apparaat opladen**

Steek de kabel in en sluit het apparaat aan op de voeding om de batterij op te laden.

# <span id="page-19-2"></span>**2.2 Aan-/uitzetten**

#### **Inschakelen**

Houd  $\Diamond$  langer dan drie seconden ingedrukt om het toestel aan te zetten. U kunt het doelwit observeren wanneer de interface van het apparaat stabiel is.

#### **Opmerking**

Het kan tenminste 30 sec. duren voordat het apparaat klaar is voor gebruik nadat u het heeft ingeschakeld.

### **Uitgeschakeld**

Wanneer het apparaat aan staat houdt u  $\Diamond$  ongeveer drie seconden ingedrukt om het apparaat uit te schakelen.

## <span id="page-19-3"></span>**2.2.1 Automatische uitschakeltijd instellen**

Ga naar **Lokale instellingen → Apparaatinstellingen → Automatisch uit** om de automatische uitschakeltijd voor het apparaat naar wens in te stellen.

# <span id="page-20-0"></span>**2.3 Bedieningsmethode**

Het apparaat ondersteunt touchscreenbediening. U kunt op het scherm tikken om parameters en configuraties in te stellen.

# <span id="page-20-1"></span>**2.4 Menubeschrijving**

Tik in de observatie-interface op het scherm om de menubalk te tonen en veeg omlaag om het uitrolmenu op te roepen.

① Start

④ Menu

② Bestand

③ Instellingen

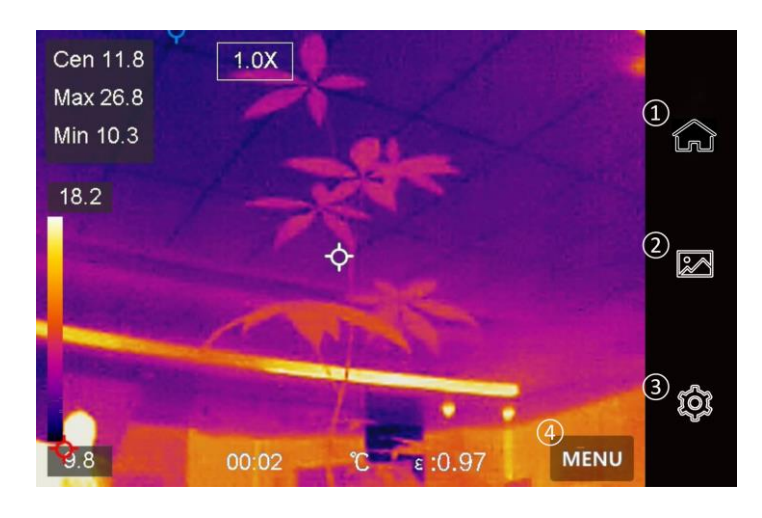

**Afbeelding 2-1 Hoofdmenu**

#### Gebruikershandleiding van thermografische handcamera pocketserie

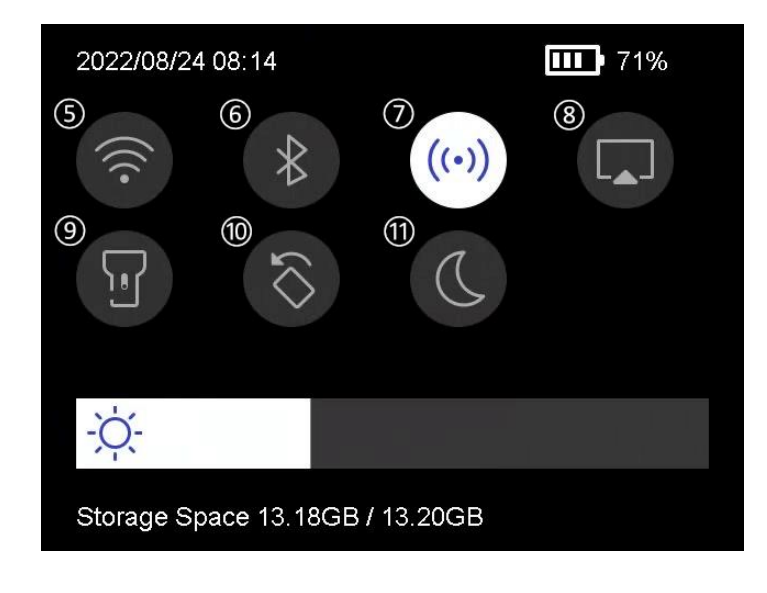

#### **Afbeelding 2-2 Veegmenu**

- WiFi
- Bluetooth
- Hotspot
- Schermcasten
- Zaklamp
- Automatisch draaien
- Donkere-/heldere modus

# **Hoofdstuk 3 Scherminstellingen**

# <span id="page-22-1"></span><span id="page-22-0"></span>**3.1 Schermhelderheid instellen**

U kunt de helderheidsregelaar in het veegmenu verslepen.

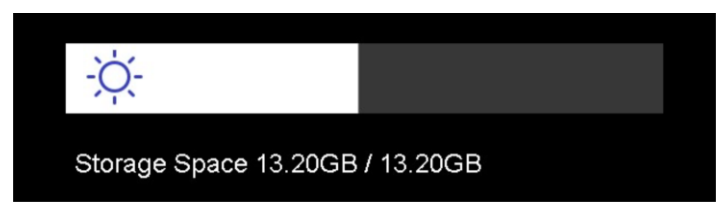

**Afbeelding 3-1 Helderheid aanpassen via veegmenu**

## <span id="page-22-2"></span>**3.2 Weergavemodus instellen**

De thermische/optische weergave van het apparaat kan worden ingesteld. U kunt **Thermisch, Samenvoeging, PIP, Optisch** en **Gemengd** selecteren.

#### **Stappen**

- 1. Tik op **Menu**, en selecteer **a**.
- 2. Tik op de pictogrammen om een weergavemodus te selecteren.

 $\circledR$ 

In de thermische modus geeft het apparaat de thermische weergave weer.

### $\Box$

In de gemengde modus geeft het apparaat de gecombineerde weergave van thermisch kanaal en optisch kanaal weer.

#### **Opmerking**

Wanneer u de fusiemodus selecteert, moet u de parallaxcorrectie in de liveweergave-interface instellen op basis van de afstand tot het doelwit, zodat de thermische en optische beelden beter overlappen.

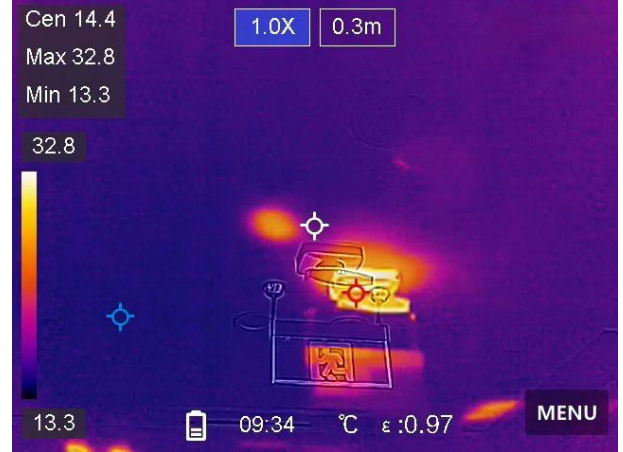

**Afbeelding 3-2 Parallaxcorrectie aanpassen**

#### $\Box$

In de Beeld-in-beeld-modus (PIP) toont het apparaat de thermische weergave in de optische weergave.

#### **Opmerking**

U kunt de grootte, afstand en digitale zoom van de PIP aanpassen.

#### $\boxed{2}$

In de optische modus geeft het apparaat de optische weergave weer.

#### $\circledS$

In de gemengde modus geeft het apparaat de gemengde weergave van thermisch kanaal en optisch kanaal weer. U kunt de **Verhouding optisch-thermisch** aanpassen om de verhouding tussen optisch en thermisch aan te passen. Hoe lager de waarde, hoe beter het optische effect.

### **Opmerking**

Wanneer u de gemengde modus heeft geselecteerd, kunt u de **Verhouding optisch-thermisch** aanpassen van **0** tot **100** in de liveweergave-interface. Hoe hoger de waarde, hoe duidelijker de warmtebeelden zijn.

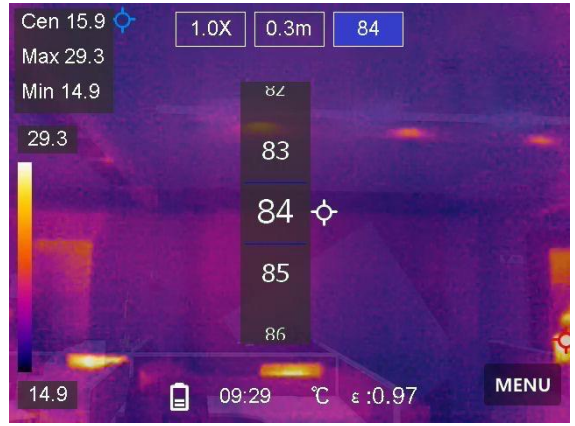

**Afbeelding 3-3 Verhouding optisch-thermisch aanpassen**

<span id="page-24-0"></span>3. Druk op **Terug** om af te sluiten.

# **3.3 Paletten instellen**

Met de paletten kunt u de gewenste kleuren selecteren.

#### **Stappen**

- 1. Tik op **Menu**, en selecteer **ID**.
- 2. Tik op de pictogrammen om een palettype te selecteren.

### **Witheet**

Het hete gedeelte is lichtgekleurd in het beeld.

### **Zwartheet**

Het hete gedeelte is zwartgekleurd in het beeld.

### **Regenboog**

Het doel geeft meerdere kleuren weer. Dit is geschikt voor scènes zonder duidelijk temperatuurverschil.

#### **Ironbow**

Het doelwit is gekleurd als verhit ijzer.

#### **Rood-heet**

Het hete gedeelte is roodgekleurd in het beeld.

### **Samenvoegen**

Het hete deel is geel gekleurd en het koude deel is paars gekleurd in het zicht.

### **Regen**

De hete delen in de afbeelding zijn gekleurd, de rest is blauw.

<span id="page-25-0"></span>3. Druk op **Terug** om instellingen-interface af te sluiten.

# **3.4 Digitale zoom aanpassen**

### **Stappen**

- 1. Tik op de liveweergave-interface om het digitale zoomkader op te roepen.
- 2. Tik op het digitale zoomkader.

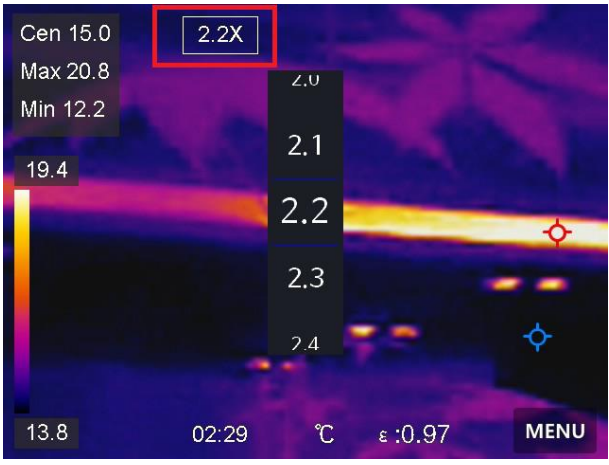

## **Afbeelding 3-4 Digitale zoom aanpassen**

- 3. Selecteer de digitale zoomwaarde zoals gewenst
- 4. Tik op het scherm om op te slaan en af te sluiten.

# <span id="page-26-0"></span>**3.5 OSD-info weergeven**

#### Ga naar **Lokale instellingen → Apparaatinstellingen →**

**Scherminstellingen** om de schermweergave in te schakelen.

#### **Tijd**

Tijd en Datum van apparaat.

#### **Parameters**

Thermografieparameters, zoals emissiviteit van het doelwit, temperatuureenheid.

#### **Merklogo**

Het merklogo is een logo van de fabrikant dat in de rechterbovenhoek van het scherm wordt weergegeven.

# **Hoofdstuk 4 Temperatuurmeting**

<span id="page-27-0"></span>De thermografiefunctie (temperatuurmeting) geeft de realtime temperatuur van de scène weer en toont deze aan de linkerkant van uw scherm. De thermografiefunctie is standaard ingeschakeld.

# <span id="page-27-1"></span>**4.1 Thermografieparameters instellen**

U kunt thermografieparameters instellen om de nauwkeurigheid van de temperatuurmeting te verbeteren.

#### **Stappen**

- 1. Ga naar **Lokale instellingen → Thermografie-instellingen**.
- 2. Stel het **Thermografiebereik, de Emissiviteit**, enz. in.

#### **Thermografiebereik**

Selecteer het temperatuurmeetbereik. Het apparaat kan de temperatuur detecteren en het thermografiebereik automatisch omschakelen in de modus **Automatisch omschakelen**.

#### **Emissiviteit**

Raadpleeg *[Algemene referentie voor materiaalemissiviteit](#page-49-1)* om de emissiviteit van uw doelwit in te stellen.

#### **Reflectietemperatuur**

Als er zich een object (niet het doelwit) met een hoge temperatuur in de scène bevindt en de emissiviteit van het doelwit laag is, stelt u de reflectietemperatuur in als de hoge temperatuur om het thermografie-effect te corrigeren.

#### **Afstand**

De afstand tussen het doelwit en het apparaat. U kunt de doelafstand aanpassen of **Nabij, Midden** of **Ver weg** selecteren als de doelafstand.

#### **Luchtvochtigheid**

Stel de relatieve luchtvochtigheid van de huidige omgeving in. 3. Keer terug naar het vorige menu om de instellingen op te slaan.

#### **Opmerking**

Ga naar **Lokale instellingen → Apparaatinstellingen → Initialisatie van apparaat → Initialisatie van meetinstrument** om de parameters voor temperatuurmeting te initialiseren.

## <span id="page-28-0"></span>**4.1.1 Eenheid instellen**

Ga naar **Lokale instellingen → Apparaatinstellingen → Eenheid** om de temperatuureenheid en afstandseenheid in te stellen.

# <span id="page-28-1"></span>**4.2 Niveau & bereik instellen**

U kunt het temperatuurbereik aanpassen met de functie Niveau & bereik. Stel een temperatuursectie in. Het palet zal alleen werken voor doelen binnen de temperatuursectie. Het niveau en bereik kunnen handmatig of automatisch worden aangepast om een goed thermisch effect te bereiken voor een betere temperatuurverschilanalyse.

#### **Stappen**

- 1. Tik op **Menu**, en selecteer  $\ll$ .
- 2. Selecteer automatische aanpassing  $\mathbb{E}$  of handmatige aanpassing  $\mathbb{E}$ .

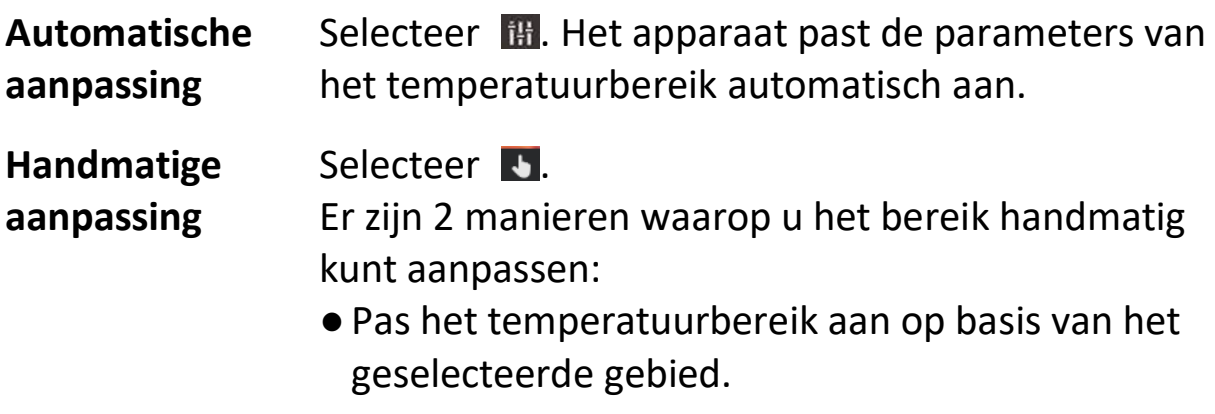

Tik op een interessegebied op het scherm. Er wordt een cirkel weergegeven rond het gebied en het palet past zich aan het temperatuurbereik van het gebied aan.

- ●Pas de maximale en minimale temperatuur van het bereik aan.
	- ●Tik om de max. temperatuur, min. temperatuur of beide te selecteren. U kunt ook op de max. temperatuur of min. temperatuur aan de uiteinden van de paletbalk tikken om ze te selecteren.
	- ●Tik op de pijltjes aan de linkerkant van het scherm om de temperatuurwaarde aan te passen.
- <span id="page-29-0"></span>3. Druk op **Terug** om af te sluiten.

# **4.3 Thermografieregel instellen**

U kunt thermografieregels instellen om de min., max. en middentemperatuur van de huidige scène te meten.

### **Stappen**

- 1. Tik op **Menu**, en selecteer  $\div$ .
- 2. Tik om de gewenste thermografieregel te selecteren. **Heet**, **Koud** en **Midden** zijn selecteerbaar.
- 3. Tik op **Terug** om op te slaan en af te sluiten.

## **Opmerking**

- ●De min., max. en middentemperaturen worden linksboven in het scherm weergegeven.
- ●Tik nogmaals op de regel om deze te verwijderen.

# <span id="page-30-0"></span>**4.4 Temperatuuralarm instellen**

Wanneer de temperatuur van de doelen de ingestelde alarmregel activeert, dan zal het apparaat geconfigureerde acties uitvoeren, zoals het geven van een hoorbare waarschuwing en een flitsalarm, en het verzenden van een melding naar de clientsoftware.

#### **Stappen**

- 1. Ga naar **Lokale instellingen → Thermografie-instellingen → Alarminstellingen → Temperatuuralarm**.
- 2. Schakel de functie in en stel de alarmdrempel en waarschuwingsdrempel in.

### **Alarmdrempel**

Wanneer de geteste temperatuur de drempel overschrijdt, stuurt het apparaat een alarmmelding naar de clientsoftware. Het apparaat zal piepen als de hoorbare waarschuwing is ingeschakeld en het flitslicht knippert als het knipperende alarm is ingeschakeld.

#### **Waarschuwingsdrempel**

Wanneer de geteste temperatuur de drempel overschrijdt, stuurt het apparaat een waarschuwingsmelding naar de clientsoftware.

- 3. Ga naar **Lokale instellingen → Thermografie-instellingen → Alarminstellingen → Alarmkoppeling**.
- 4. Schakel **Hoorbare waarschuwing, Flitsalarm** of beide in.

#### **Hoorbare waarschuwing**

Het apparaat piept wanneer de doeltemperatuur de alarmdrempel overschrijdt.

#### **Flitsalarm**

Het flitslicht flitst wanneer de doeltemperatuur de alarmdrempel overschrijdt.

5. Tik op  $\leq$  om op te slaan en af te sluiten.

# **Hoofdstuk 5 Afbeelding en video**

<span id="page-31-0"></span>Plaats een geheugenkaart in het apparaat. Nu kunt u video's opnemen, momentopnames vastleggen en belangrijke gegevens markeren en opslaan.

### **Opmerking**

- Het apparaat ondersteunt vastleggen of opnemen niet wanneer het menu wordt weergegeven.
- ●Wanneer het apparaat is aangesloten op uw pc, worden vastleggen en opnemen niet ondersteund.
- ●Ga naar **Lokale instellingen → Vastleggingsinstellingen → Kop van bestandsnaam** om de kop van de bestandsnaam in te stellen voor vastleggen of opnemen om de in een bepaalde scène opgenomen bestanden te onderscheiden.

# <span id="page-31-1"></span>**5.1 Opname maken**

#### **Voordat u begint**

In donkere omgevingen kunt u het flitslicht inschakelen in het uitrolmenu.

#### **Stappen**

- 1. Ga naar **Lokale instellingen → Vastleggingsinstellingen**.
- 2. Selecteer **Foto-instellingen** om de opnamemodus in te stellen.

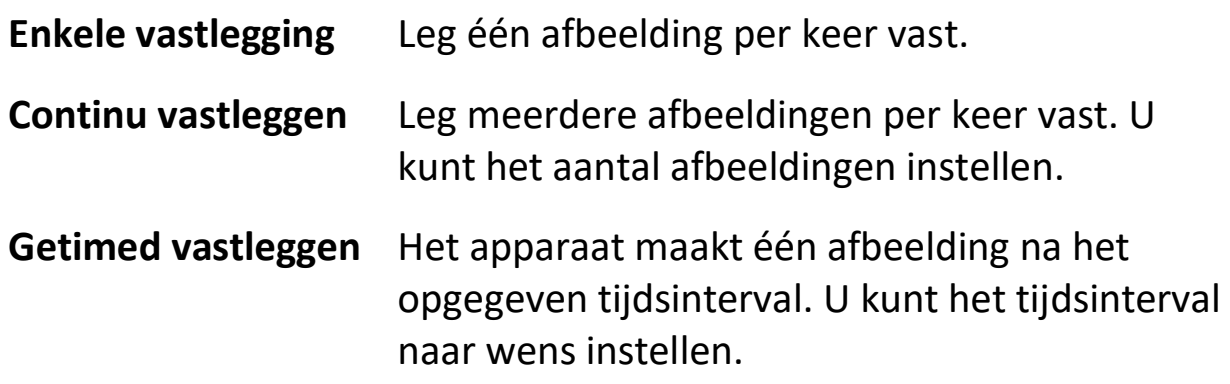

- 3. Optioneel: Stel zo nodig **Zichtbare beeldresolutie** in voor het vastgelegde optische beeld.
- 4. Optioneel: Schakel **Optisch beeld opslaan** in. Het apparaat zal tegelijkertijd zowel radiometrische als optische beelden vastleggen.
- 5. Druk op  $\leq$  om te verlaten.
- 6. Druk in de liveweergave-interface op de opnametoets om een momentopname te maken.

7. Raadpleeg *[Bestanden exporteren](#page-38-0)* om de momentopnames te exporteren.

# <span id="page-32-0"></span>**5.2 Video opnemen**

#### **Voordat u begint**

In donkere omgevingen kunt u het flitslicht inschakelen in het uitrolmenu.

#### **Stappen**

1. Houd in de liveweergave-interface de opnametoets ingedrukt om de opname te starten. Het opnamepictogram en het aftelcijfer worden weergegeven in de interface.

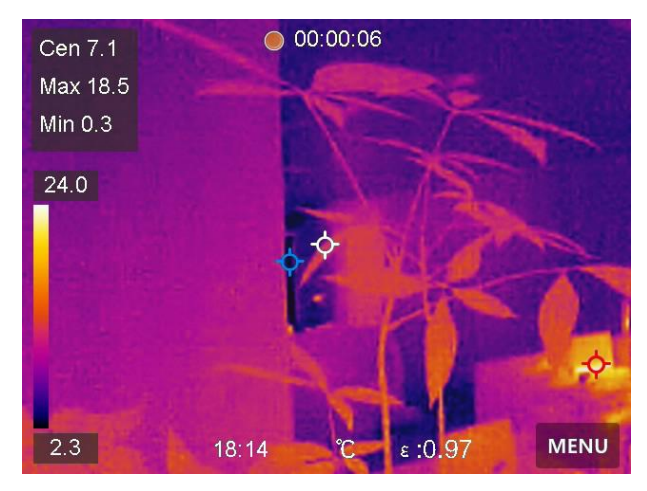

**Afbeelding 5-1 Video opnemen**

- 2. Wanneer u gereed bent drukt u op de opnametoets om de opname te stoppen. De opgenomen video wordt automatisch opgeslagen.
- 3. Raadpleeg *[Bestanden exporteren](#page-38-0)* om de video's te exporteren.

# <span id="page-33-0"></span>**5.3 Albums beheren**

De opgenomen afbeeldings-/videobestanden worden opgeslagen in de albums. U kunt nieuwe albums maken, de naam van een album wijzigen, het standaardalbum wijzigen, bestanden tussen de albums verplaatsen en albums verwijderen.

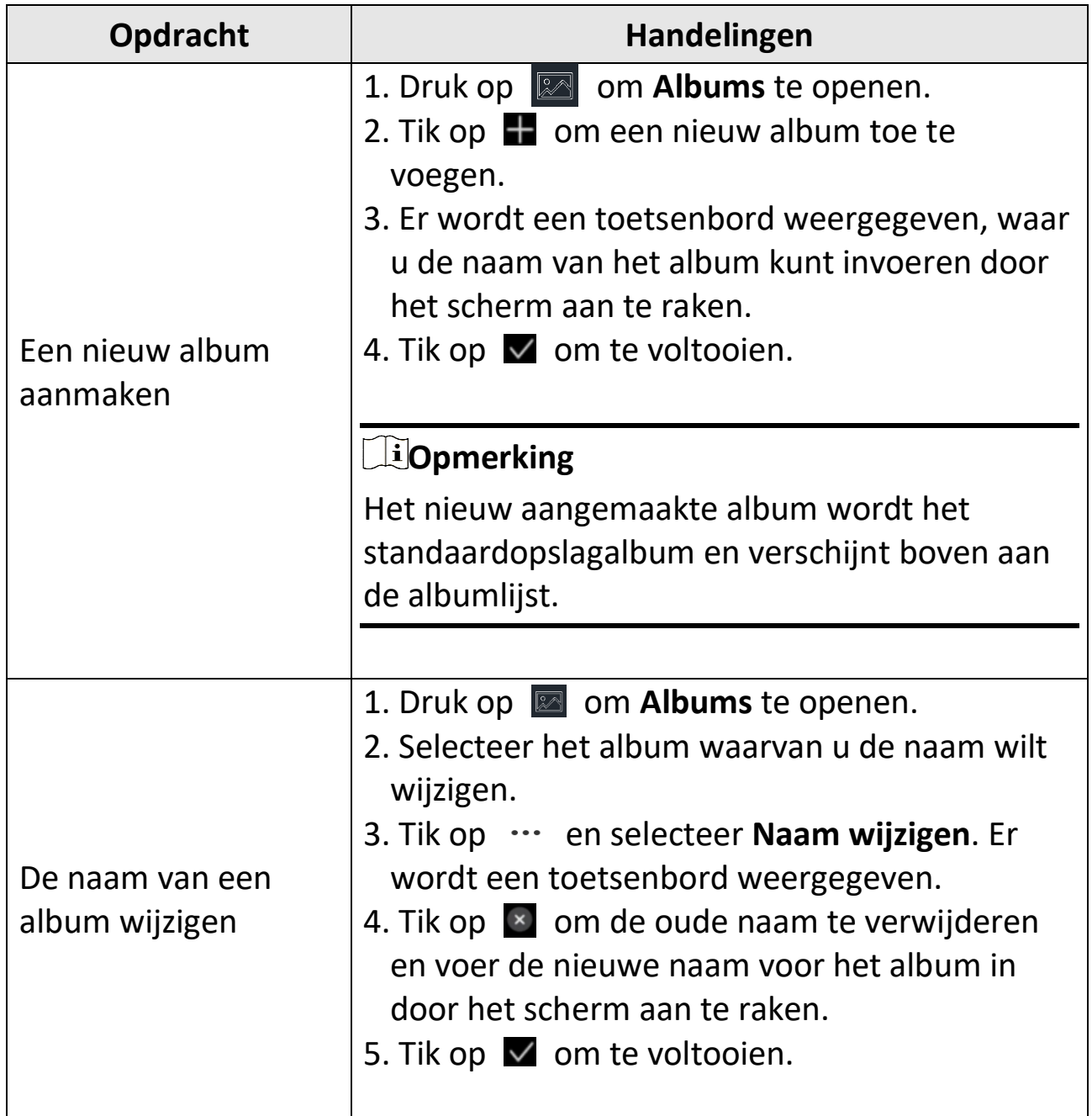

### Gebruikershandleiding van thermografische handcamera pocketserie

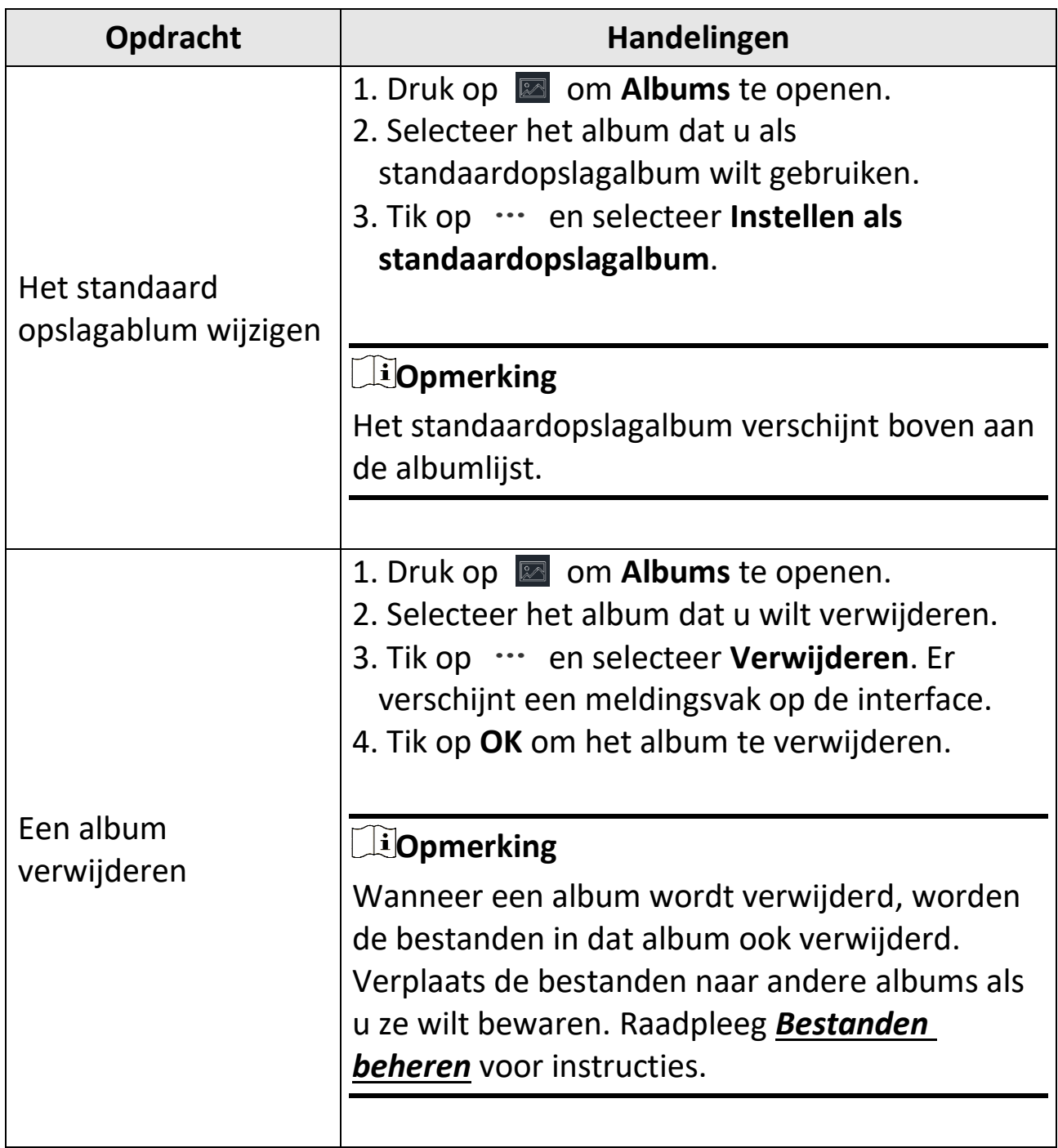

## <span id="page-34-0"></span>**5.4 Opgenomen bestanden bekijken**

#### **Stappen**

1. Druk op **a** om **Albums** te openen.

- 2. Tik om het album te selecteren waarin de bestanden worden opgeslagen.
- 3. Tik om de video of momentopname te selecteren die u wilt bekijken.
- 4. Bekijk het geselecteerde bestand en de relevante informatie.

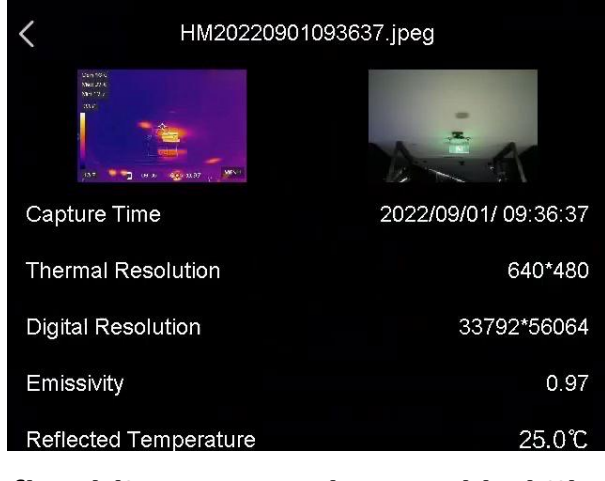

**Afbeelding 5-2 Een bestand bekijken**

### **Opmerking**

- ●De bestanden zijn in chronologische volgorde gerangschikt, met de meest recente bovenaan. Als u de meest recent gemaakte momentopnames of video's niet kunt vinden, controleer dan de tijd- en datuminstellingen van uw apparaat. Raadpleeg *[Datum en tijd instellen](#page-47-2)* voor instructies. Wanneer u bestanden bekijkt, kunt u van bestand verwisselen door op  $\blacksquare$  of  $\blacksquare$  te tikken.
- ●Installeer de thermografieclient om vastgelegde momentopnames of video's te analyseren om meer informatie te vinden.

# <span id="page-36-0"></span>**5.5 Bestanden beheren**

U kunt de opgenomen bestanden verplaatsen, verwijderen en bewerken en tekstopmerkingen aan de bestanden toevoegen.

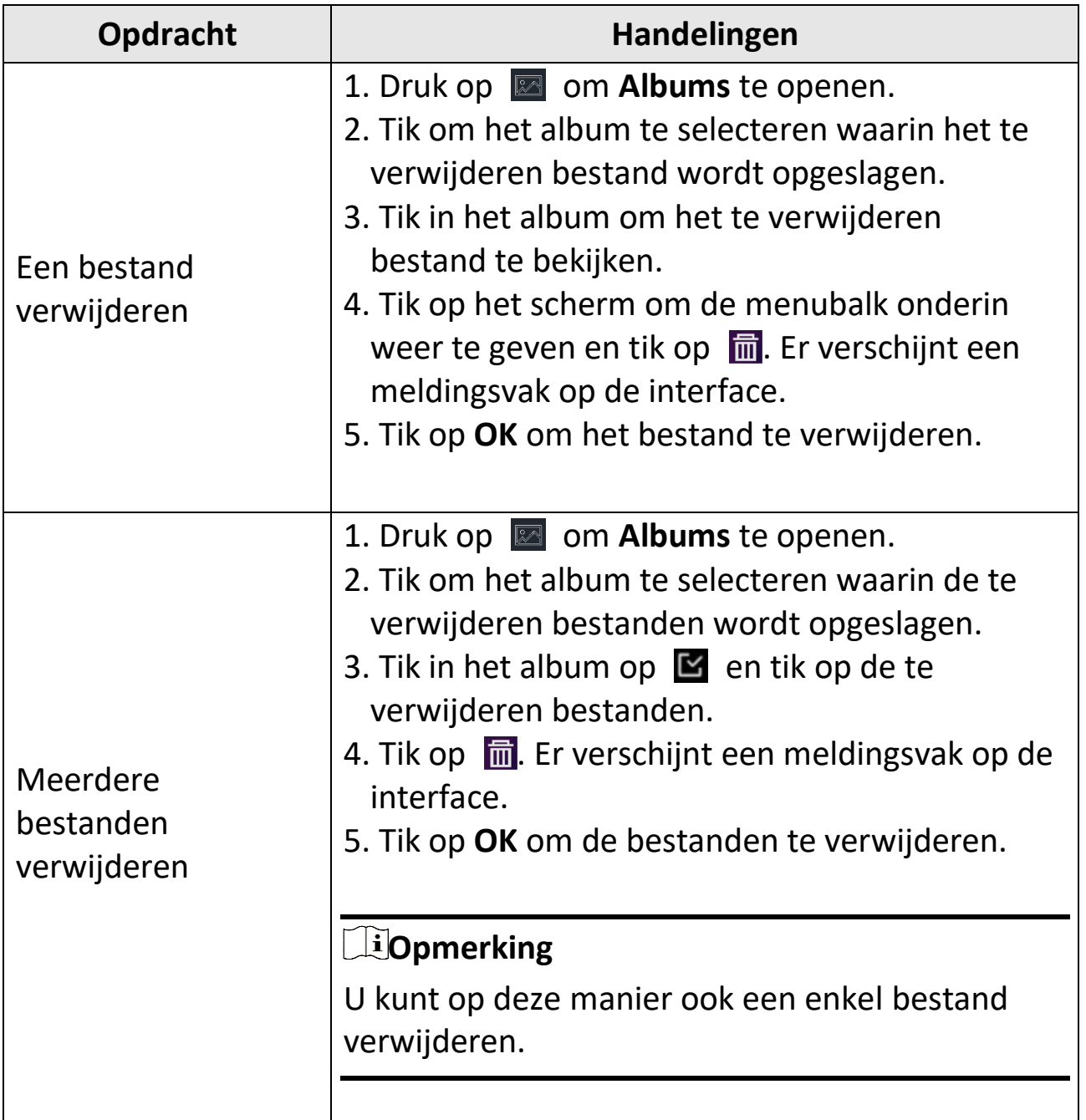

# Gebruikershandleiding van thermografische handcamera pocketserie

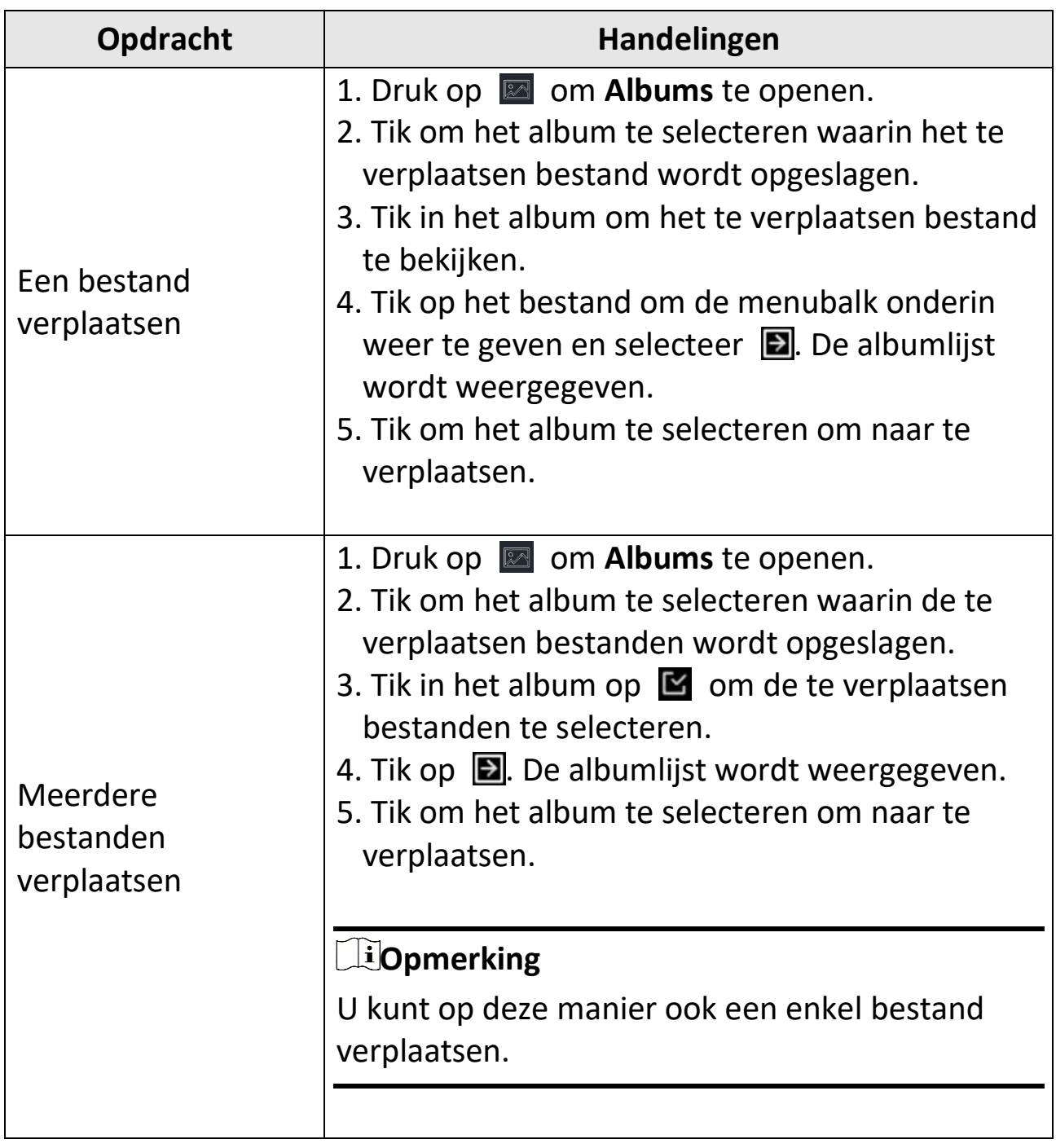

### Gebruikershandleiding van thermografische handcamera pocketserie

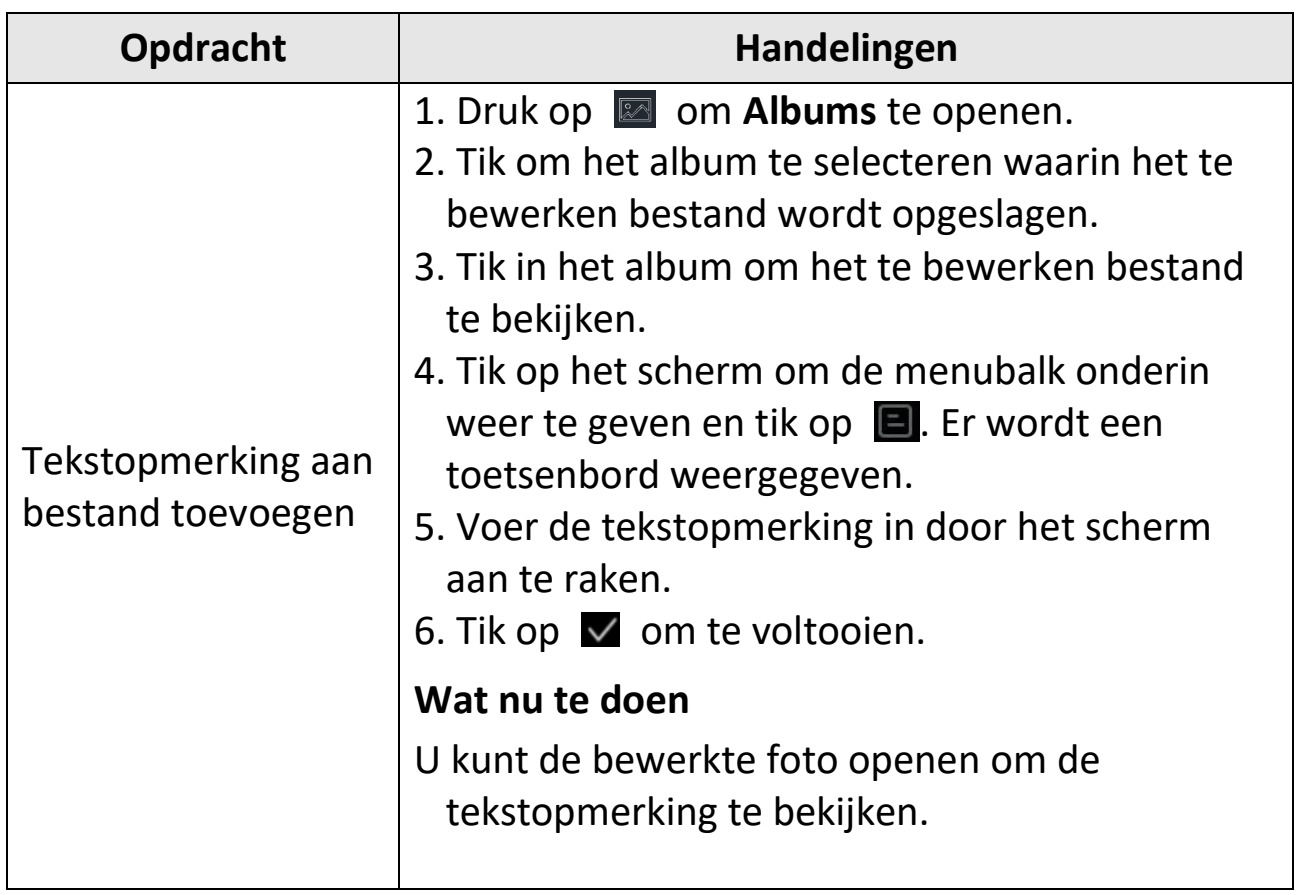

#### **Opmerking**

Tik op  $\vee$  om alle bestanden te selecteren en op  $\Box$  om de selectie te annuleren.

## <span id="page-38-0"></span>**5.6 Bestanden exporteren**

Gebruik de meegeleverde kabel om het apparaat aan te sluiten op uw pc. U kunt nu de opgenomen video's en vastgelegde momentopnames exporteren.

### **Stappen**

- 1. Sluit het apparaat met een kabel aan op uw pc en open de gedetecteerde schijf.
- 2. Selecteer en kopieer de video's of momentopnames naar de pc om de bestanden te bekijken.
- 3. Koppel het apparaat los van uw PC.
	- **Opmerking**
- ●Schakel **Scherm projecteren** uit voordat u het apparaat op uw pc aansluit.
- ●Bij de eerste verbinding wordt het stuurprogramma automatisch geïnstalleerd.

# <span id="page-40-0"></span>**Hoofdstuk 6 Verbinding maken met Bluetooth**

U kunt het geluid in de video's opnemen en horen via bluetooth-headsets nadat u het apparaat succesvol met bluetooth-headsets heeft gekoppeld.

#### **Stappen**

- 1. Selecteer  $\ddot{\mathbf{w}}$  in het hoofdmenu.
- 2. Ga naar **Lokale instellingen → Verbinden → Bluetooth**.
- 3. Tik op **O** om **Bluetooth** in te schakelen.

**Opmerking**

U kunt ook op  $\langle$  drukken om koppelen te stoppen.

Het apparaat zal naar de bluetooth-headsets zoeken die in de buurt zijn ingeschakeld en koppelt ze automatisch.

#### **Resultaat**

Na het koppelen kunt u het geluid via de headsets opnemen en horen tijdens het opnemen en afspelen van de video.

# **Hoofdstuk 7 Het LED-lampje instellen**

<span id="page-41-0"></span>Tik op de flitslichtknop in het uitrolmenu om het LED-lampje in te schakelen.

# **Hoofdstuk 8 Scherm projecteren**

<span id="page-42-0"></span>U kunt het apparaat met een type-C-kabel op uw pc aansluiten en de realtime liveweergave van het apparaat via de UVC-alarmclient naar uw pc projecteren. Vervolgens kunt u synchroon de liveweergave en parameters, zoals de maximale temperatuur, de afstand en de emissiviteit, op uw pc bekijken.

#### **Voordat u begint**

Download de UVC-alarmclient van de officiële HIKMICRO-website en installeer de client op uw pc. Raadpleeg de gebruikershandleiding van de client voor meer informatie.

#### **Stappen**

- 1. Selecteer  $\ddot{\mathbf{x}}$  in het hoofdmenu.
- 2. Ga naar **Lokale instellingen → Verbinden → Scherm projecteren**.
- 3. Tik op  $\Box$  om de functie in te schakelen.
- 4. Open de UVC alarmclient op uw pc.
- 5. Gebruik de type-C-kabel om het apparaat aan te sluiten op uw pc.

#### **Opmerking**

U kunt geen bestanden via een USB-verbinding exporteren wanneer u het scherm projecteert.

#### **Resultaat**

De liveweergave-interface en -parameters van het huidige beeld worden synchroon weergegeven op uw pc.

# **Hoofdstuk 9 Macromodus instellen**

<span id="page-43-0"></span>In de macromodus kunt u extreem dichtbij scherpstellen op een heel klein object, waarna het object veel groter in het zicht (en in het eindbeeld) lijkt in vergelijking met de standaardlens.

#### **Voordat u begint**

- Installeer de macrolens voordat u deze functie gebruikt. Raadpleeg de snelstartgids van de macrolens voor details over het gebruik.
- De macrolens is niet meegeleverd in de verpakking. Schaf deze afzonderlijk aan. Het aanbevolen model is HM-P201-MACRO.

#### **Stappen**

- 1. Selecteer  $\ddot{\mathbf{m}}$  in het hoofdmenu.
- 2. Ga naar **Lokale instellingen → Vastleggingsinstellingen → Macromodus**.
- 3. Tik op  $\Box$  om de functie in te schakelen.

#### **Opmerking**

- ●Nadat de macromodus is ingeschakeld, kan alleen de emissiviteit worden aangepast. Parameters, zoals afstand, beeldmodus, parallaxcorrectie en meetbereik kunnen niet worden gewijzigd.
- ●Nadat deze functie is uitgeschakeld, worden de parameters teruggezet naar de eerder ingestelde waarden en wordt het meetbereik ingesteld op automatisch omschakelen.

# <span id="page-44-0"></span>**Hoofdstuk 10 Verbinding met app voor thermische weergave**

Het apparaat ondersteunt zowel wifi-verbinding als hotspot. Verbind het apparaat met HIKMICRO Viewer, waarna u het apparaat kunt bedienen via de mobiele client.

# <span id="page-44-1"></span>**10.1 Verbinden via wifi**

#### **Voordat u begint**

Download en installeer HIKMICRO Viewer op uw telefoon.

#### **Stappen**

- 1. Selecteer  $\mathbb R$  in het hoofdmenu.
- 2. Ga naar **Lokale instellingen → Verbinden → WLAN**.
- 3. Tik op  $\bigcirc$  om wifi in te schakelen. De gezochte wifi wordt vervolgens weergegeven.

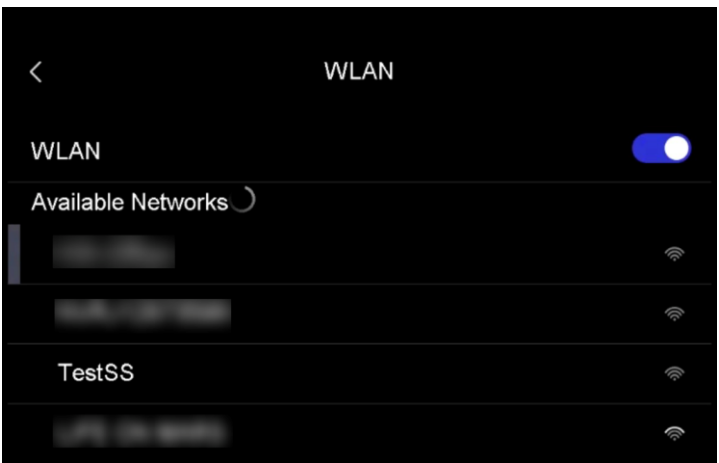

#### **Afbeelding 10-1 Wifi-lijst**

- 4. Selecteer de wifi om verbinding mee te maken. Er wordt een toetsenbord weergegeven.
- 5. Voer het wachtwoord in door het scherm aan te raken.

**Opmerking**

- ●Gebruik GEEN **spatie** in uw wachtwoord, want dit kan het wachtwoord ongeldig maken.
- $\bullet$  Tik op  $\left\vert \leftarrow\right\vert$  om het wachtwoord in het wachtwoordveld in te voeren.
- 6. Tik op  $\vee$  om op te slaan.
- 7. Start de app en volg de opstartwizard om een account aan te maken en te registreren.
- 8. Voeg het apparaat toe aan de online apparaten.

#### **Resultaat**

U kunt via de app liveweergave bekijken, momentopnames vastleggen en video's opnemen.

## <span id="page-45-0"></span>**10.2 Verbinden via hotspot**

#### **Voordat u begint**

Download en installeer HIKMICRO Viewer op uw telefoon.

### **Stappen**

- 1. Selecteer  $\frac{1}{N}$  in het hoofdmenu.
- 2. Ga naar **Lokale instellingen → Verbinden → Hotspot**.
- 3. Tik op  $\Box$  om de hotspotfunctie in te schakelen. Het hotspotnaam is de laatste 9 cijfers van het serienummer van het apparaat.
- 4. Tik op **Hotspot instellen**. Er wordt een toetsenbord weergegeven.

Gebruikershandleiding van thermografische handcamera pocketserie

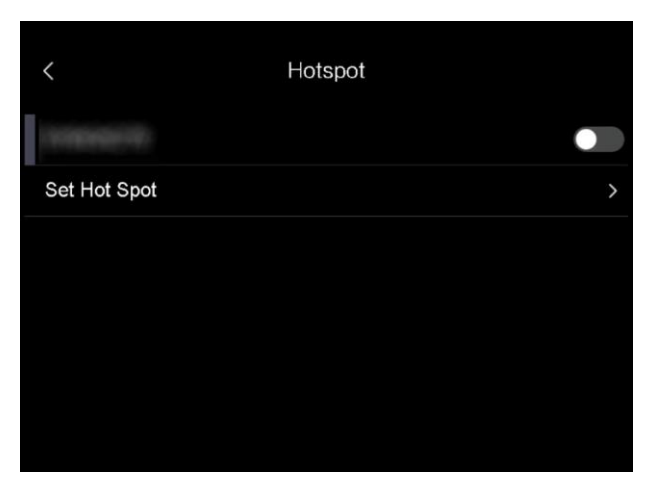

#### **Afbeelding 10-2 Hotspot instellen**

- 5. Stel het wachtwoord voor de hotspot in.
	- **Opmerking**
	- ●Gebruik GEEN **spatie** in uw wachtwoord, want dit kan het wachtwoord ongeldig maken.
	- ●Het wachtwoord moet minimaal 8 tekens bevatten, bestaande uit cijfers en tekens.
	- $\bullet$  Tik op  $\left\vert \leftarrow\right\vert$  om het wachtwoord in het wachtwoordveld in te voeren.
- 6. Tik op  $\vee$  om op te slaan.
- 7. Verbind uw telefoon met de hotspot van het apparaat.
- 8. Start de app en volg de opstartwizard om een account aan te maken en te registreren.
- 9. Selecteer de wifi-configuratie in de app en voer het serienummer van het apparaat in om het apparaat toe te voegen. Raadpleeg de gebruikershandleiding van de client voor meer informatie.

#### **Resultaat**

U kunt via de app liveweergave bekijken, momentopnames vastleggen en video's opnemen.

# **Hoofdstuk 11 Onderhoud**

## <span id="page-47-1"></span><span id="page-47-0"></span>**11.1 De apparaatinformatie bekijken**

Ga naar **Lokale instellingen → Apparaatinformatie** om de apparaatinformatie te bekijken.

# <span id="page-47-2"></span>**11.2 Datum en tijd instellen**

#### **Stappen**

- 1. Ga naar **Lokale instellingen → Apparaatinstellingen → Aanvullend Tijd en datum**.
- 2. Stel de datum en tijd in.
- 3. Druk op  $\langle$  om op te slaan en te verlaten.

#### **Opmerking**

Ga naar **Lokale instellingen → Apparaatinstellingen → Scherminstellingen** om de weergave van tijd en datum in of uit te schakelen.

# <span id="page-47-3"></span>**11.3 Apparaat upgraden**

#### **Stappen**

- 1. Sluit het apparaat met een kabel aan op uw pc en open de gedetecteerde schijf.
- 2. Kopieer het upgradebestand en plak het in de hoofdmap van het apparaat.
- 3. Koppel het apparaat los van uw PC.
- 4. Herstart het apparaat, waarna het automatisch wordt geüpgraded. De voortgang van de upgrade wordt weergegeven in de hoofdinterface.

#### **Opmerking**

Na het upgraden start het apparaat automatisch opnieuw op. U kunt de huidige versie bekijken in **Lokale instellingen → Apparaatinstellingen →Apparaatinformatie**.

## <span id="page-48-0"></span>**11.4 Apparaat resetten**

Ga naar **Lokale instellingen → Apparaatinstellingen → Initialisatie van apparaat** om het apparaat te initialiseren en terug te zetten in de standaardinstellingen.

# **Hoofdstuk 12 Aanhangsel**

<span id="page-49-1"></span><span id="page-49-0"></span>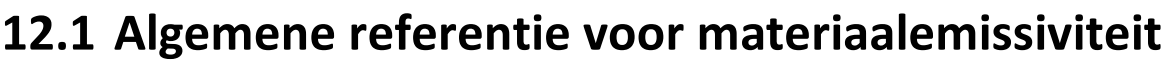

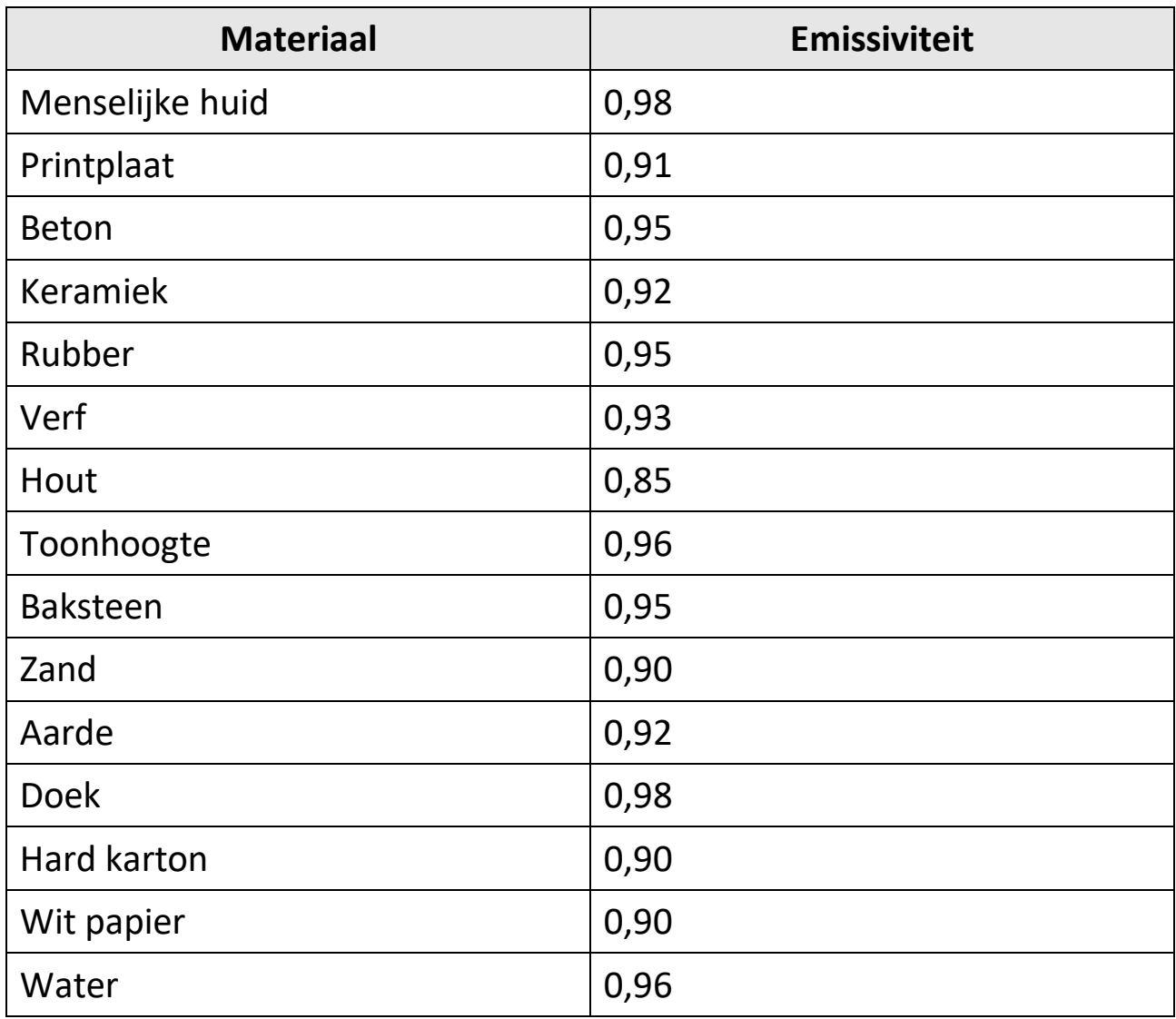

## <span id="page-49-2"></span>**12.2 Apparaatopdrachten**

Scan de volgende QR-code om algemene seriële poortopdrachten van het apparaat te verkrijgen.

Merk op dat de opdrachtenlijst de veelgebruikte seriële poortopdrachten voor thermische camera's van HIKMICRO bevat.

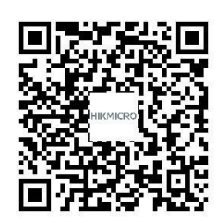

# <span id="page-50-0"></span>**12.3 Apparaatcommunicatiematrix**

Scan de volgende QR-code om apparaatcommunicatiematrix te verkrijgen.

Merk op dat de matrix alle communicatiepoorten van thermische camera's van HIKMICRO bevat.

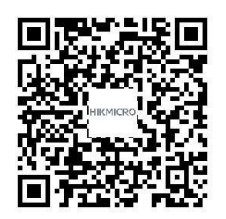

# <span id="page-50-1"></span>**12.4 Veelgestelde vragen**

Scan de volgende QR-code om de algemene veelgestelde vragen van het apparaat te verkrijgen.

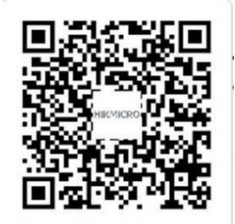

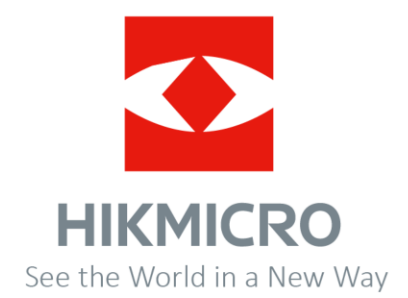

**UD30268B**